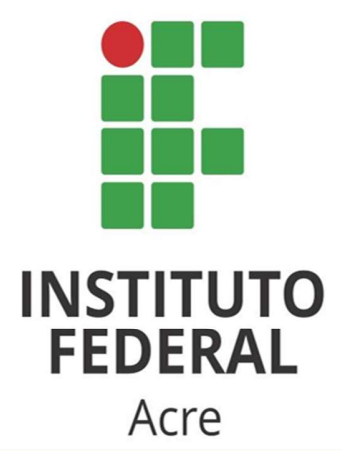

Diretoria Sistêmica de Gestão da Tecnologia da Informação

# TUTORIAIS

# Softwares para Gravação de Tela

Pode-se utilizar o Google Meet ou outro aplicativo de web conferência, e realizar a gravação da tela/áudio do computador com o auxílio de outros softwares. Diversos aplicativos/softwares gratuitos estão disponíveis a depender do sistema operacional do computador.

# Sugestões para Windows e Linux:

 Ferramenta nativa do Windows 10: Para iniciar a filmagem imediatamente, basta pressionar os botões: tecla iniciar do Windows + "Alt" + "R".

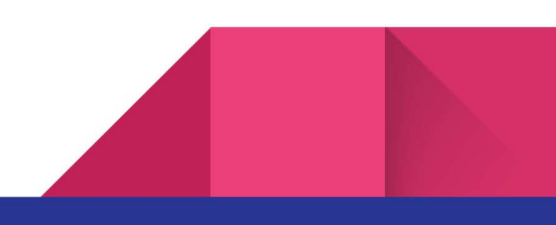

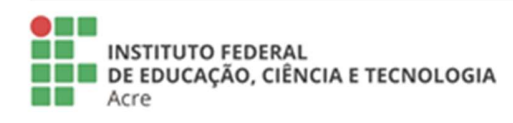

Reitoria Rua Coronel José Galdino, 495, Bosque<br>Rio Branco/AC - CEP 69.900-640<br>Telefone: (68) 2106-6834 E-mail: reitoria@ifac.edu.br

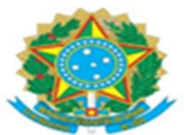

- VokoScreen (https://linuxecke.volkoh.de/vokoscreen/vokoscreen.html)
- oCam (https://ohsoft.net/eng/ocam/intro.php?cate=1002)
- CamStudio (https://camstudio.org/)

# Sugestão para macOS:

 QuickTime Player (https://support.apple.com/ptbr/guide/quicktime-player/qtp97b08e666/10.5/mac/12.0)

# $\circ$  Ferramenta nativa do Windows 10

Ao pressionar a tecla iniciar do Windows + "Alt" + "R", aparecerá na tela a janela abaixo que logo começará a gravar a tela.

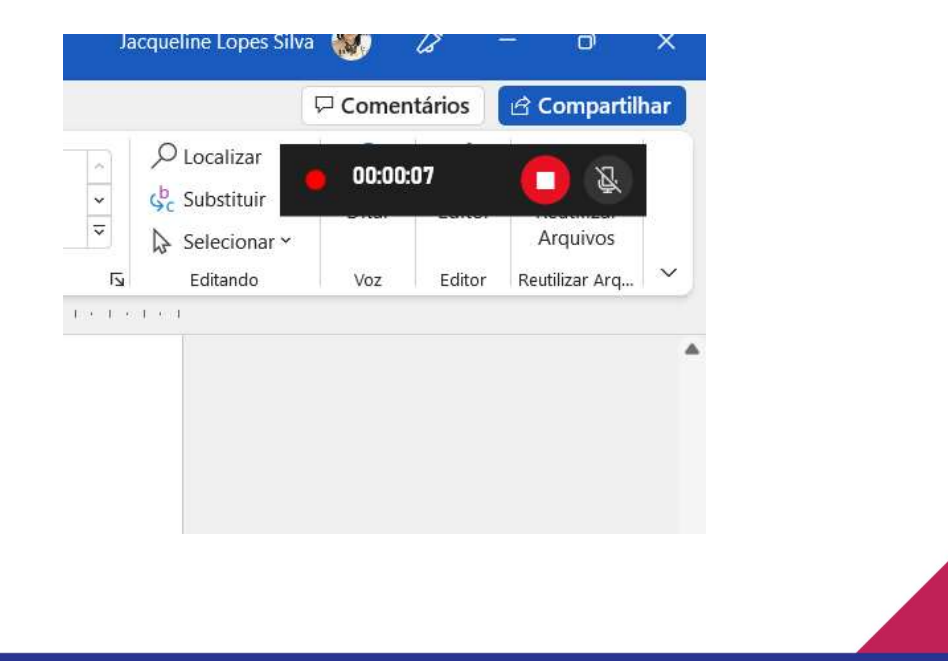

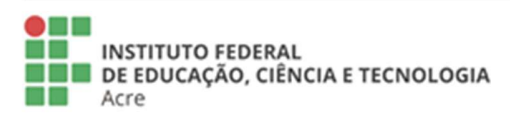

**Reitoria** Rua Coronel José Galdino, 495, Bosque Rio Branco/AC - CEP 69.900-640<br>Telefone: (68) 2106-6834 E-mail: reitoria@ifac.edu.br

Reitoria - Anexo Rua Coronel Alexandrino, 301, Bosque<br>Rua Coronel Alexandrino, 301, Bosque<br>Rio Branco/AC - CEP 69.900-697 Telefone: (68) 3302-0800

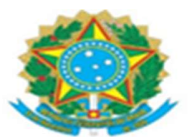

## o VokoScreen

Para começar a gravar a tela a qualquer momento, basta clicar no botão "INICIAR" na parte inferior da janela do VokoScreen. Para parar a gravação, basta clicar no botão "PARAR", assim como para pausar a gravação basta clicar no botão "PAUSAR" na parte inferior da janela.

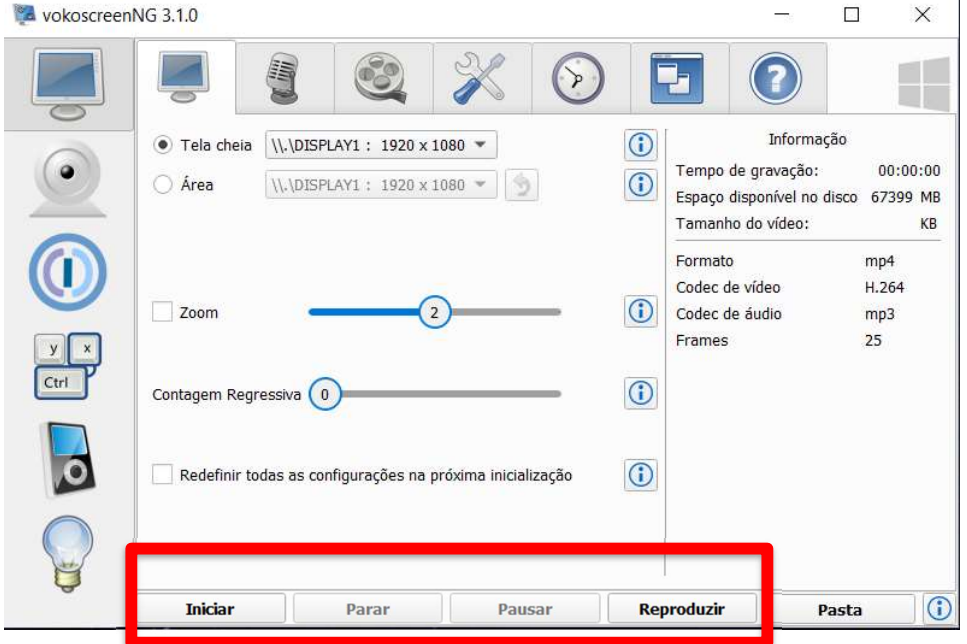

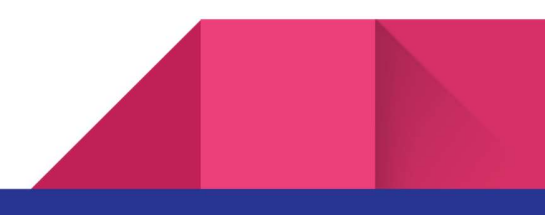

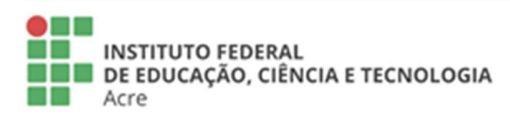

**Reitoria NetLOTTE**<br>Rua Coronel José Galdino, 495, Bosque<br>Rio Branco/AC - CEP 69.900-640<br>Telefone: **(68) 2106-6834** E-mail: reitoria@ifac.edu.br

Reitoria - Anexo **NETLOTTE - ATTEXA:**<br>Rua Coronel Alexandrino, 301, Bosque<br>Rio Branco/AC - CEP 69.900-697<br>Telefone: **(68) 3302-0800** 

 $\overline{1}$ 

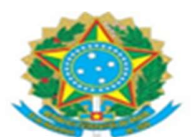

Na tela de início do VokoScreen, na primeira aba (destaque em vermelho), podemos escolher o tamanho da tela que vamos gravar! Temos a opção de "Tela cheia" onde a gravação será feita da tela por inteiro, ou pode-se escolher a área desejada, onde você define o tamanho e a janela que você deseja gravar (destacado em verde).

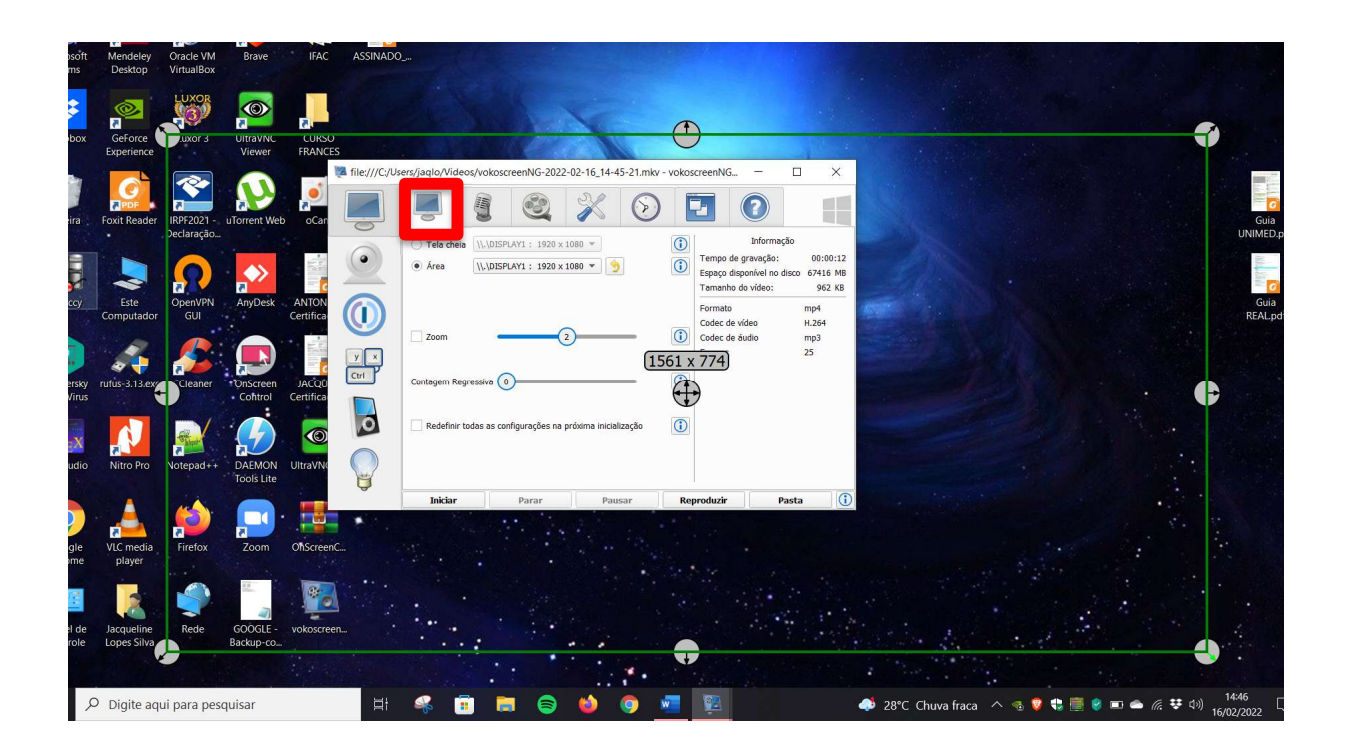

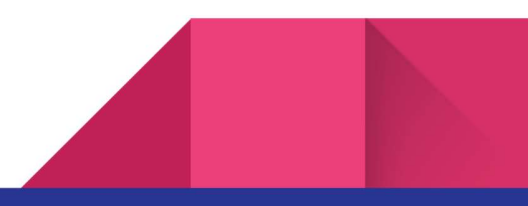

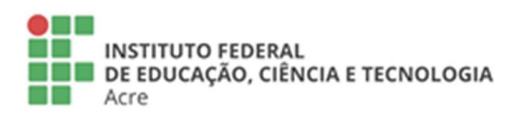

Reitoria

Rua Coronel José Galdino, 495, Bosque Rio Branco/AC - CEP 69.900-640<br>Telefone: (68) 2106-6834 E-mail: reitoria@ifac.edu.br

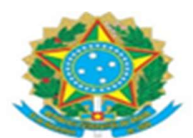

Na segunda aba (Destaque em vermelho), podemos escolher o microfone, caso deseje ativa-lo.

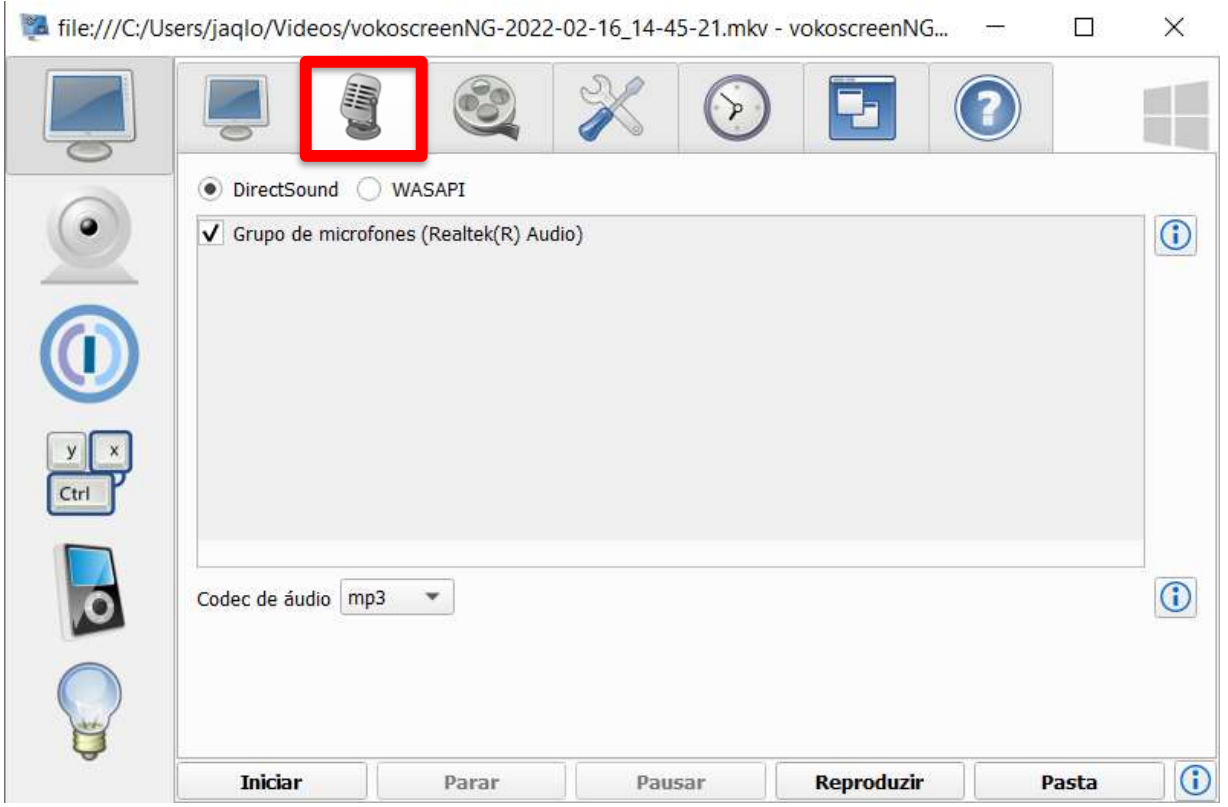

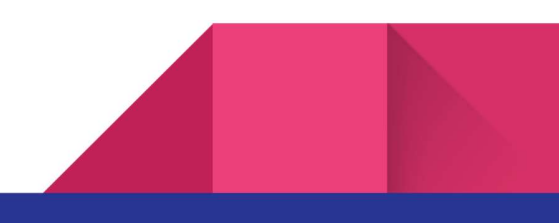

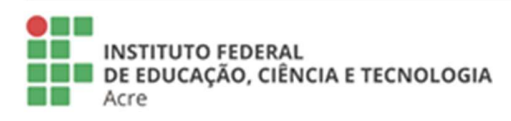

**Reitoria**<br>Rua Coronel José Galdino, 495, Bosque<br>Rio Branco/AC - CEP 69.900-640<br>Telefone: (68) 2106-6834 E-mail: reitoria@ifac.edu.br

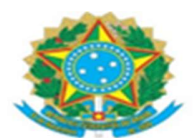

Na terceira aba, na opção "Formato", podemos escolher o formato do vídeo que será gravado como resultado da gravação da tela.

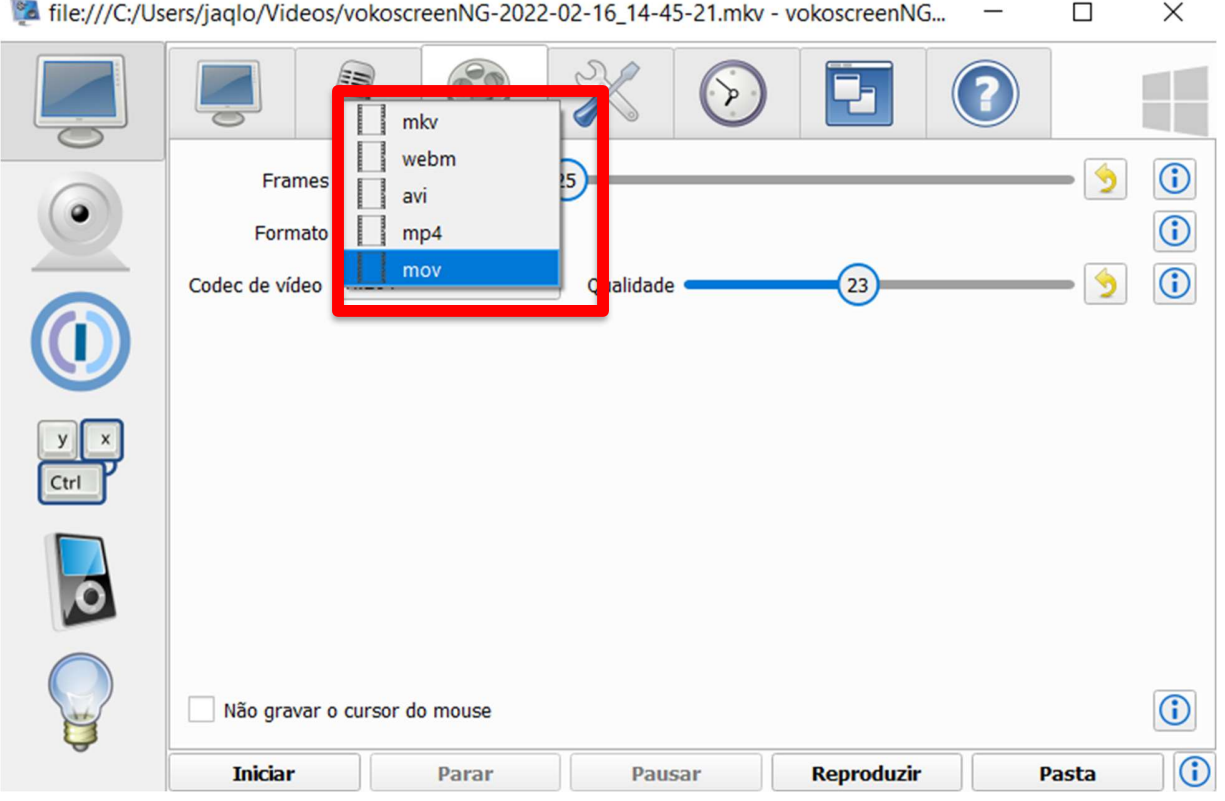

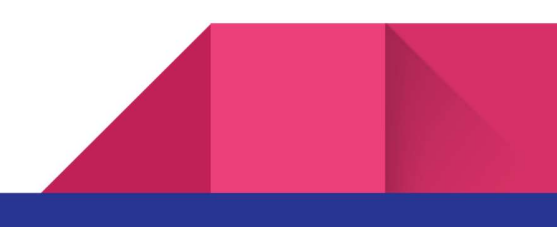

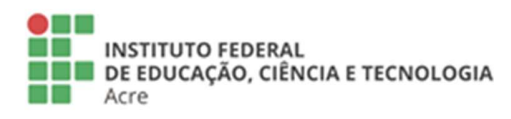

**Reitoria**<br>Rua Coronel José Galdino, 495, Bosque<br>Rio Branco/AC - CEP 69.900-640<br>Telefone: (68) 2106-6834 E-mail: reitoria@ifac.edu.br

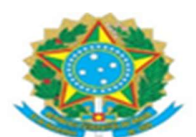

Na quarta aba, podemos escolher o diretório onde serão salvos os vídeos gravados.

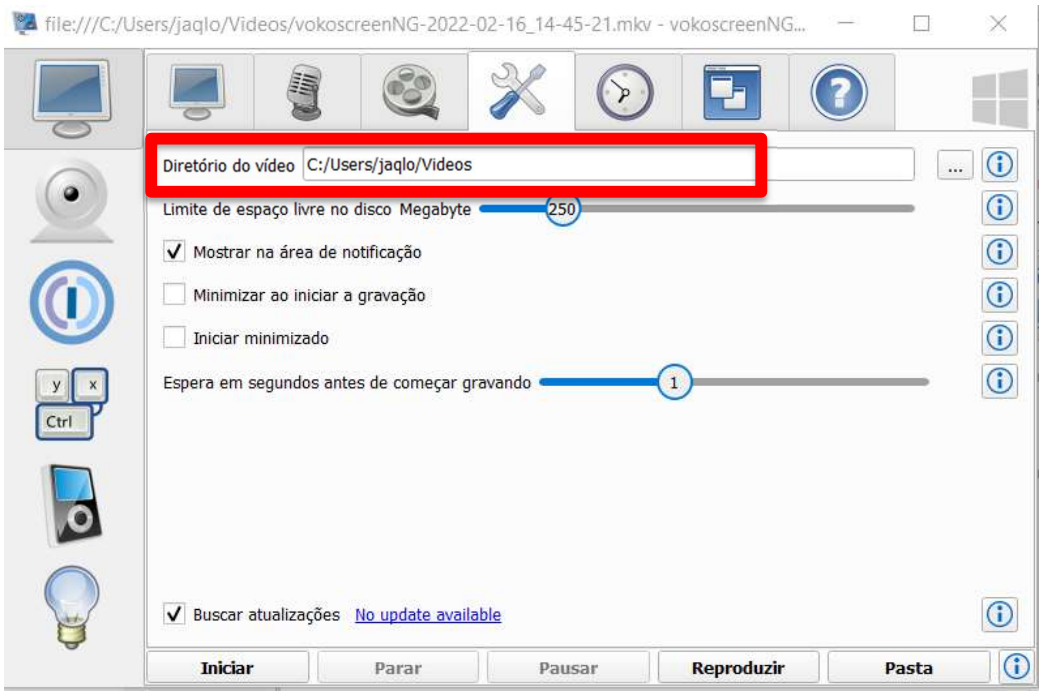

Você também pode definir horários e cronometro para gravação do vídeo, através da aba do relógio, conforme mostra imagem abaixo.

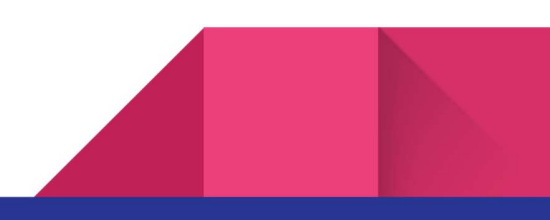

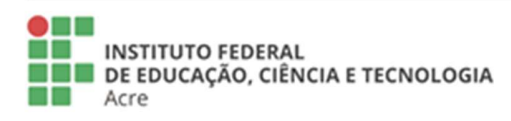

**Reitoria NetLOTTE**<br>Rua Coronel José Galdino, 495, Bosque<br>Rio Branco/AC - CEP 69.900-640<br>Telefone: **(68) 2106-6834** E-mail: reitoria@ifac.edu.br

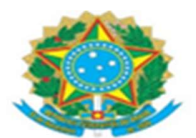

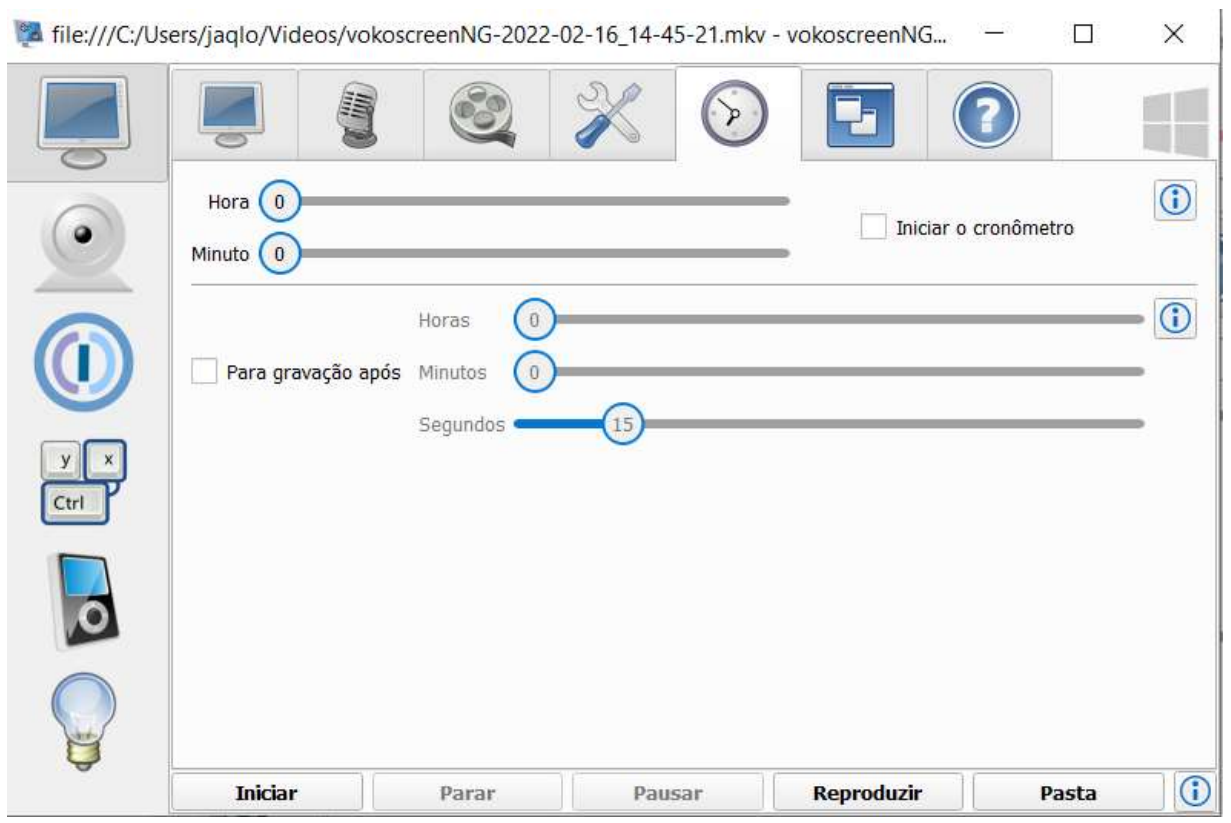

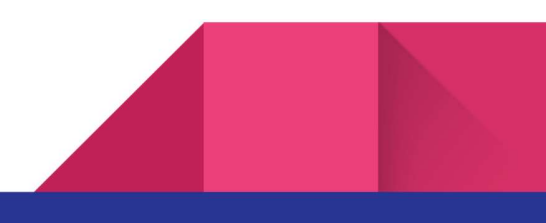

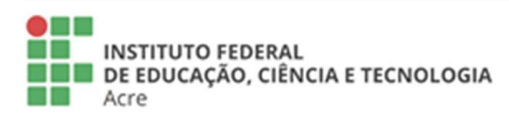

Reitoria<br>Rua Coronel José Galdino, 495, Bosque<br>Rio Branco/AC - CEP 69.900-640<br>Telefone: (68) 2106-6834<br>E-mail: reitoria@ifac.edu.br

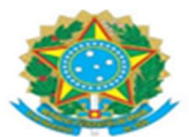

### o oCam

Para começar a gravar a tela, basta clicar no botão de "Gravar".

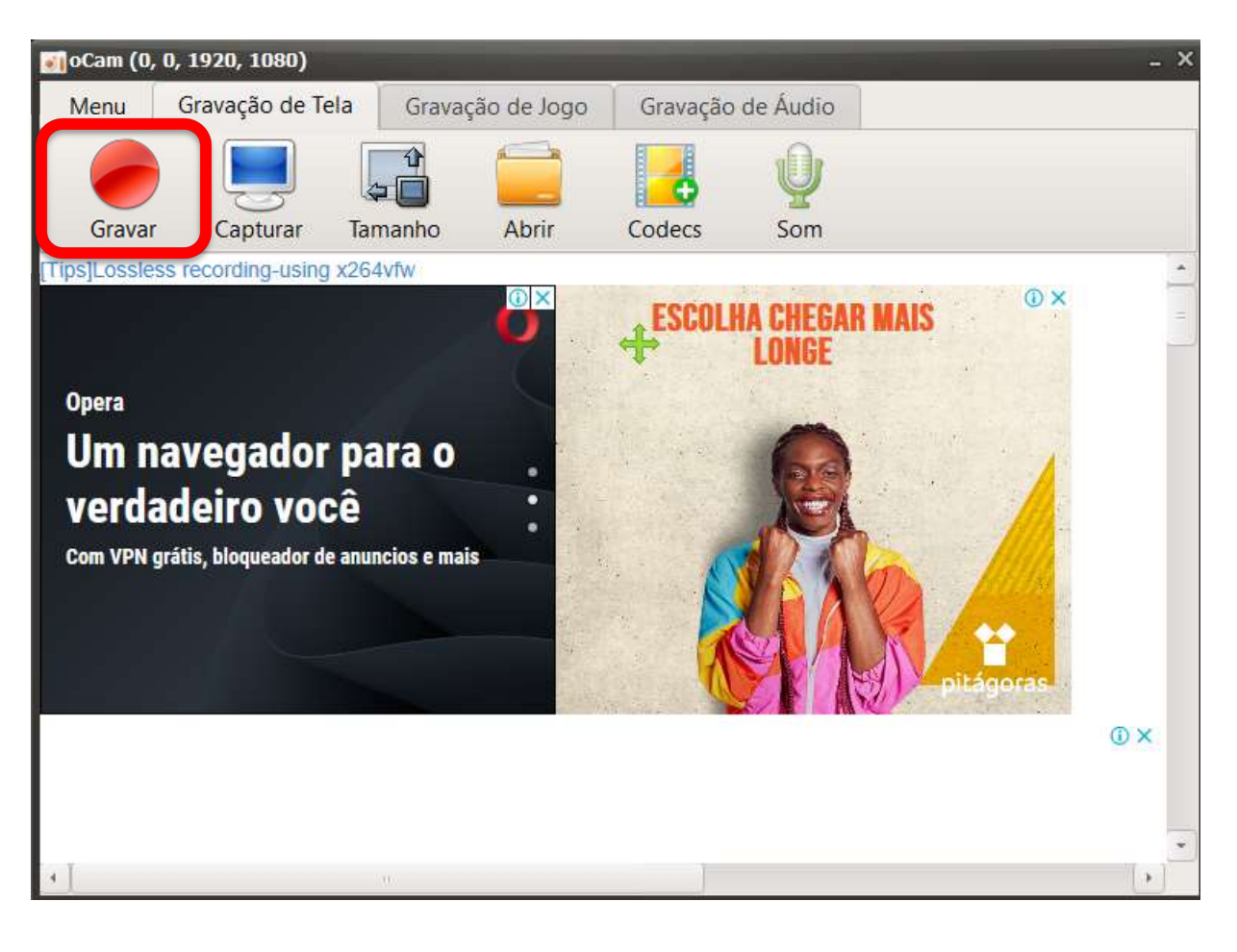

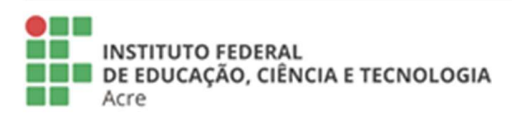

Reitoria NetLOTTE<br>Rua Coronel José Galdino, 495, Bosque<br>Rio Branco/AC - CEP 69.900-640<br>Telefone: (68) 2106-6834 E-mail: reitoria@ifac.edu.br

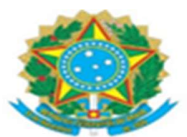

Você tem a opção de "Parar" ou "Pausar" a gravação.

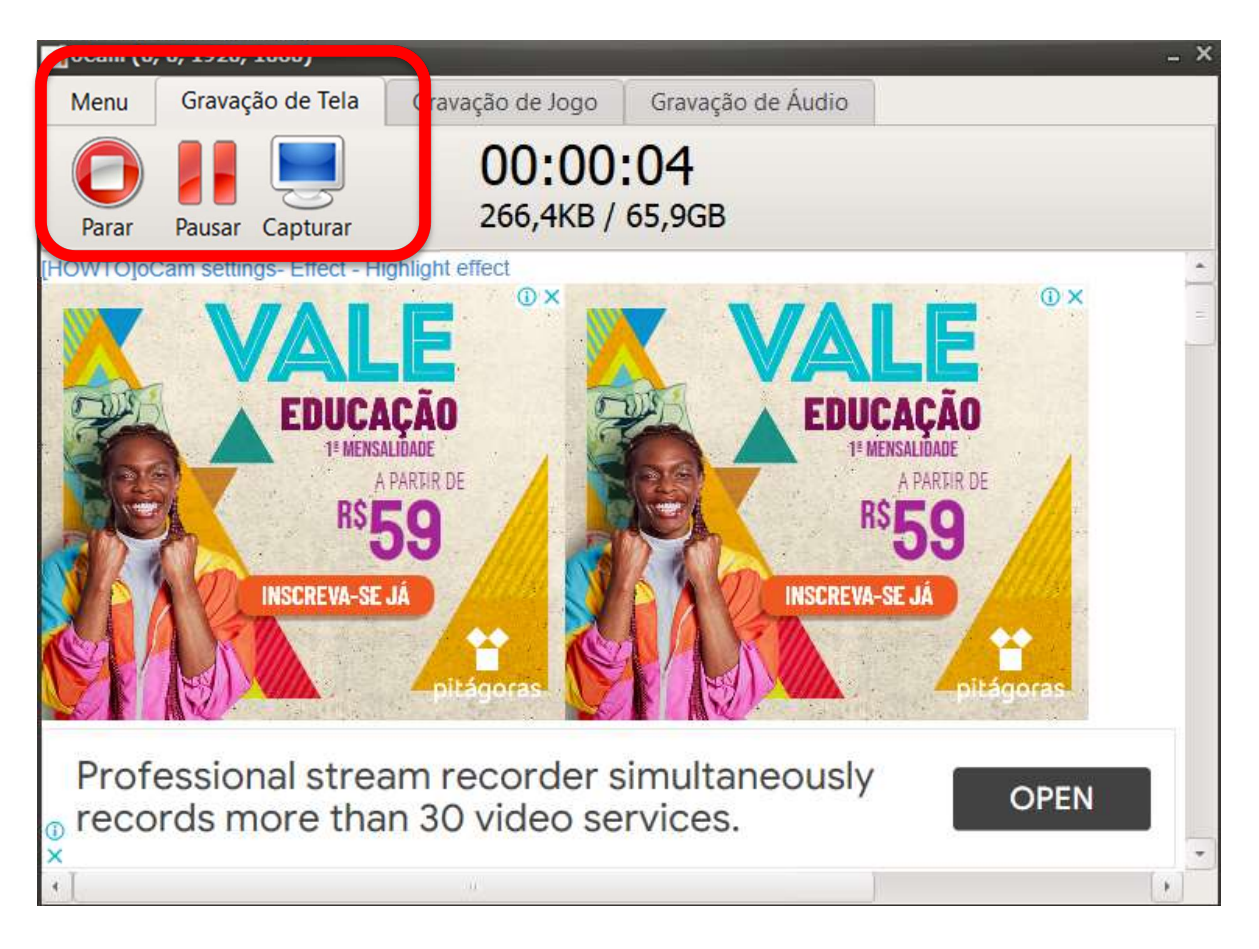

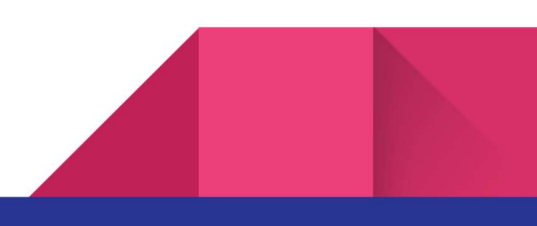

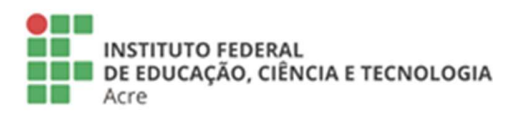

**Reitoria** Rua Coronel José Galdino, 495, Bosque Rio Branco/AC - CEP 69.900-640<br>Telefone: (68) 2106-6834 E-mail: reitoria@ifac.edu.br

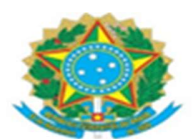

Na aba "Tamanho", pode-se escolher o tamanho da tela a ser gravada.

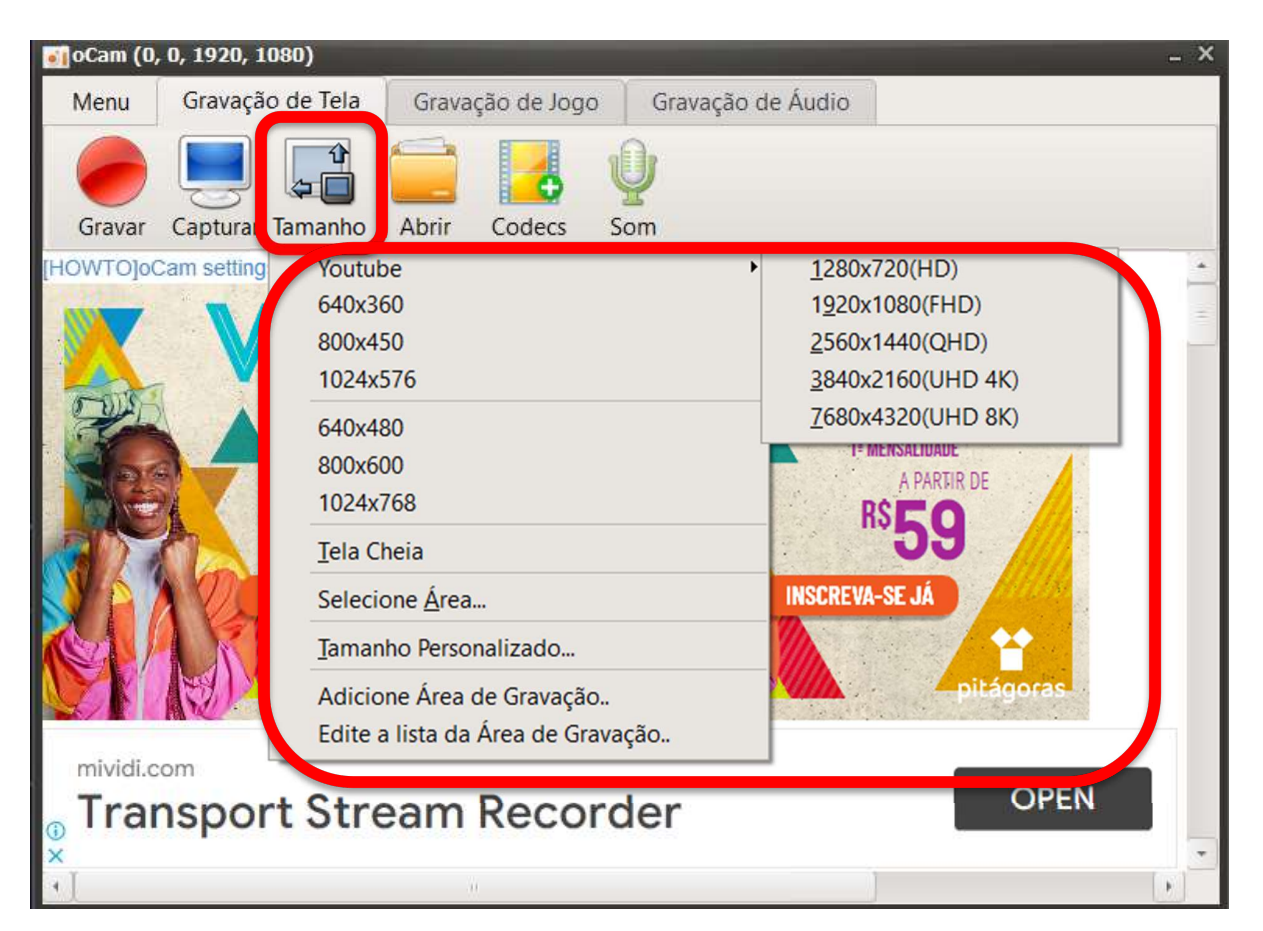

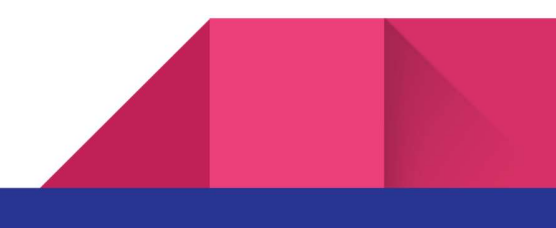

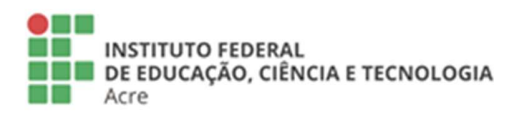

Reitoria Rua Coronel José Galdino, 495, Bosque Rio Branco/AC - CEP 69.900-640<br>Telefone: (68) 2106-6834 E-mail: reitoria@ifac.edu.br

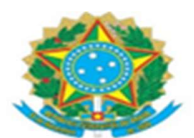

Para alterar a pasta onde ficam salvos os vídeos de gravação de tela, clique na opção "MENU", e pode-se alterar o caminho em "Pasta de Saída".

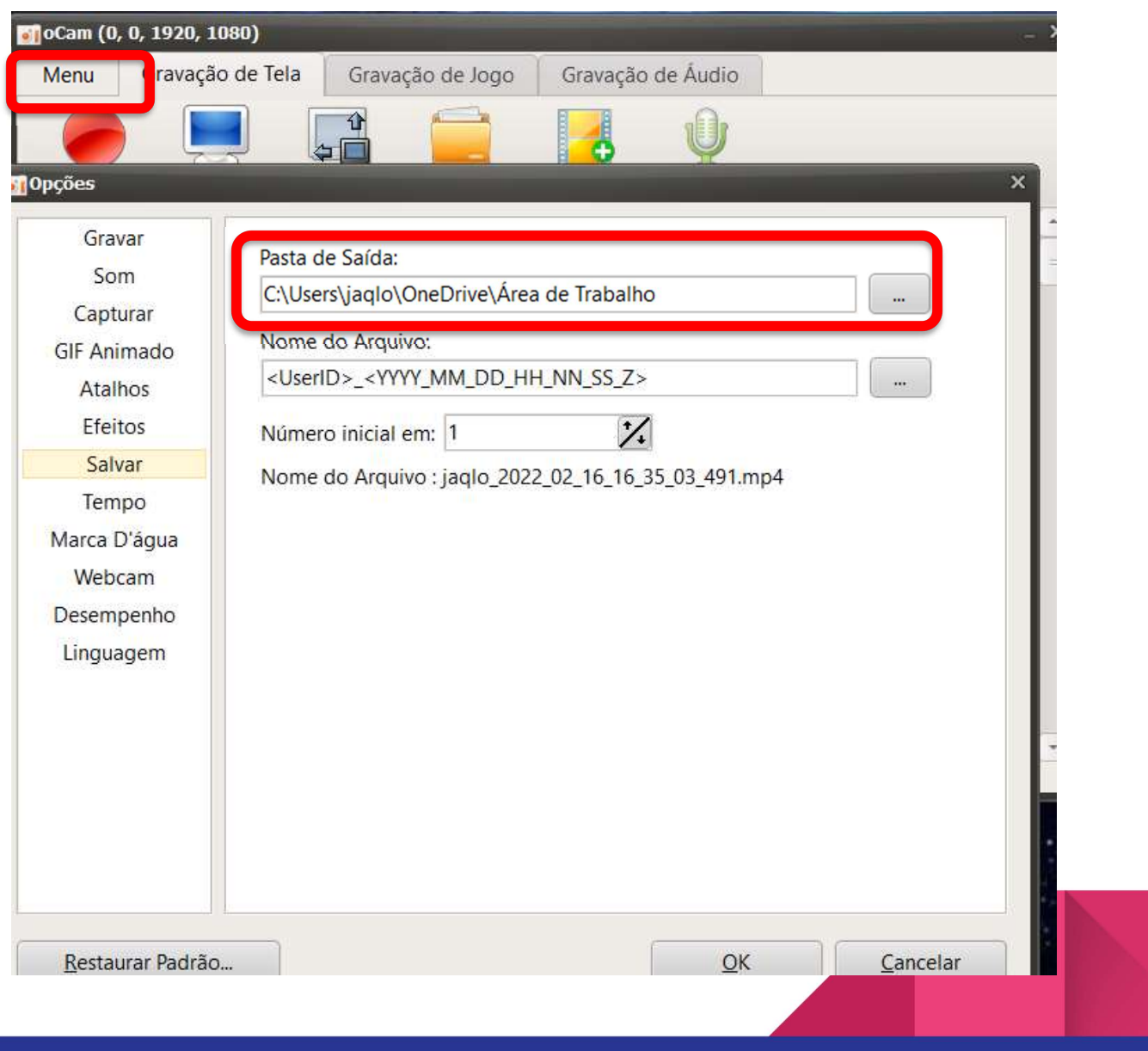

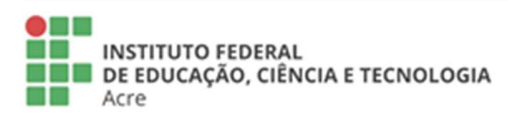

**Reitoria**<br>Rua Coronel José Galdino, 495, Bosque<br>Rio Branco/AC - CEP 69.900-640<br>Telefone: (68) 2106-6834 E-mail: reitoria@ifac.edu.br

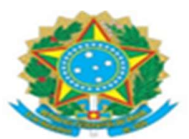

# o CamStudio

Para começar a gravar a tela, basta clicar no botão destacado em vermelho, ou em "File-Record". Pode-se "Pausar" ou "Parar" a gravação de vídeo.

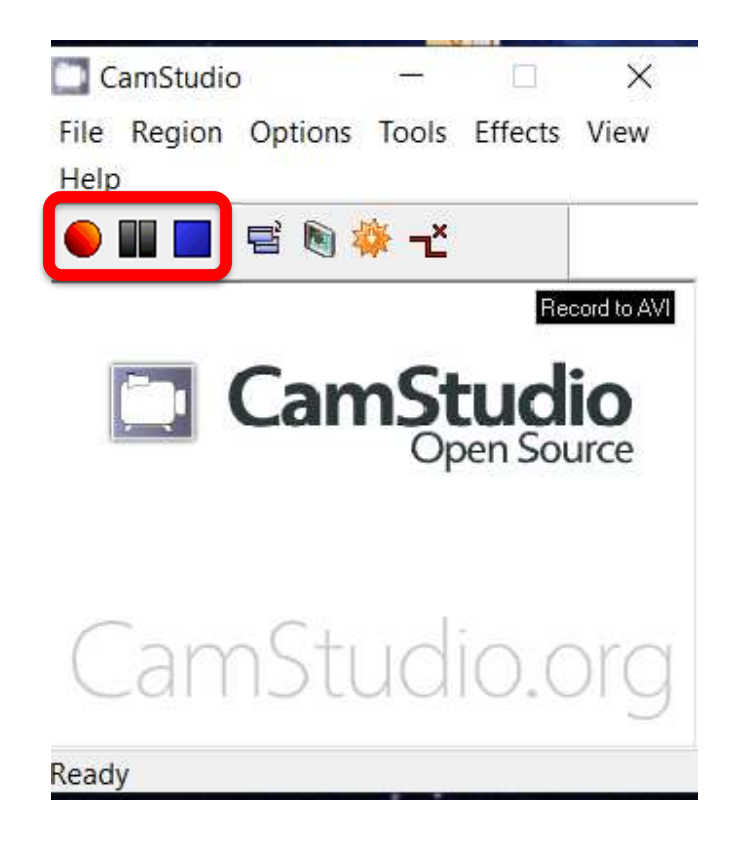

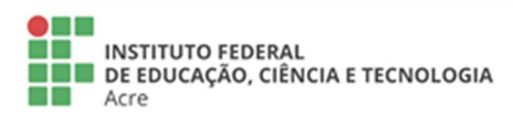

Reitoria Rua Coronel José Galdino, 495, Bosque Rio Branco/AC - CEP 69.900-640<br>Telefone: (68) 2106-6834 E-mail: reitoria@ifac.edu.br

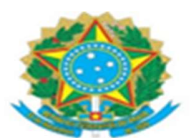

Para escolher a região da tela que você deseja gravar, basta clicar em "Region" e escolher a opção desejada. "Fixed Region" refere-se a uma região fixa da tela, "Window" refere-se a alguma janela aberta, "Full Screen" refere-se a tela inteira.

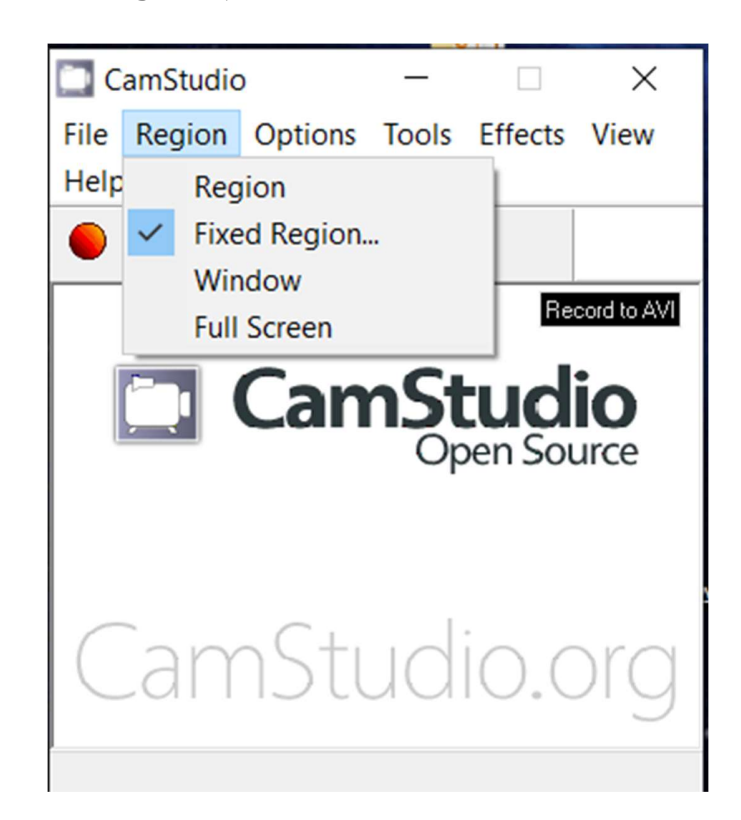

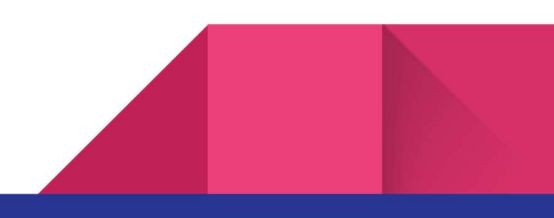

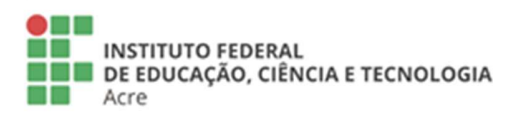

**Reitoria** Rua Coronel José Galdino, 495, Bosque Rio Branco/AC - CEP 69.900-640<br>Telefone: (68) 2106-6834 E-mail: reitoria@ifac.edu.br

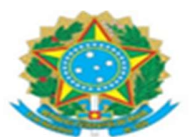

Para alterar a pasta de gravação de vídeos, basta clicar em "Options" – "Programs Options" – "Output Directory" e escolher se deseja utilizar a pasta padrão do programa ("Use My Cam Studio Recordings directory") ou uma pasta específica escolhida por você (Use user specified directory").

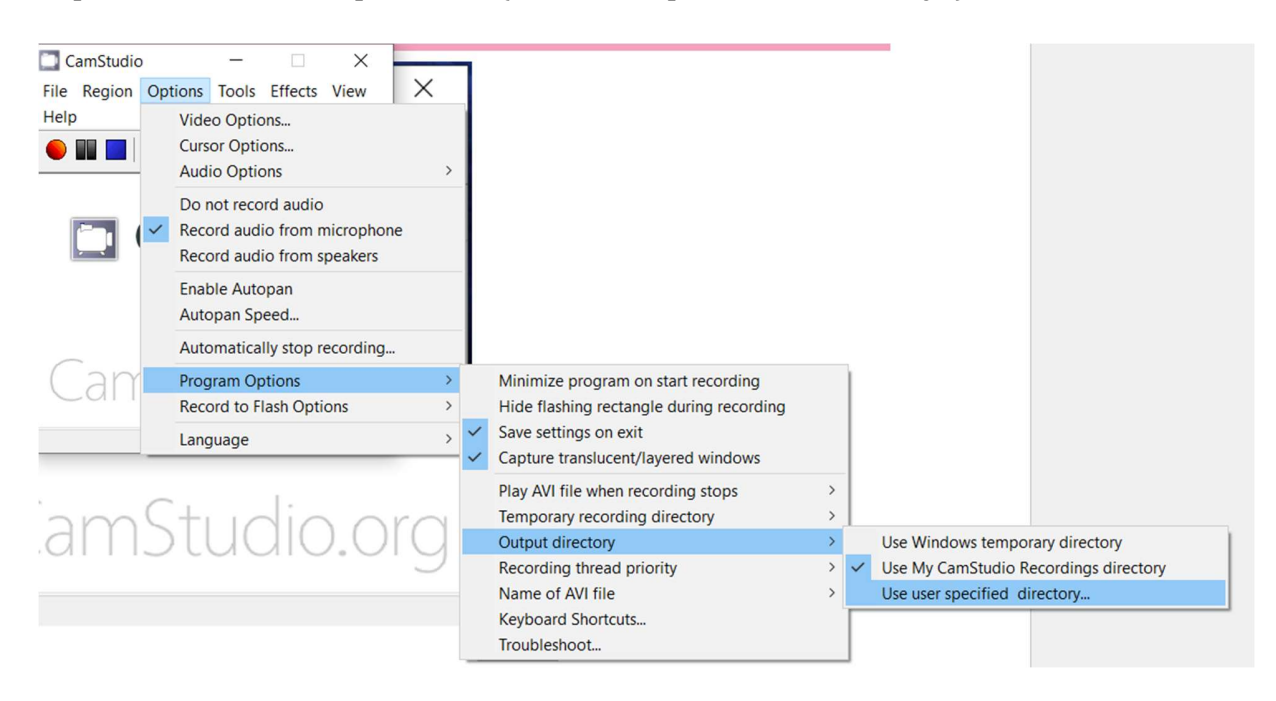

# Créditos: Jacqueline L./Equipe Cosin

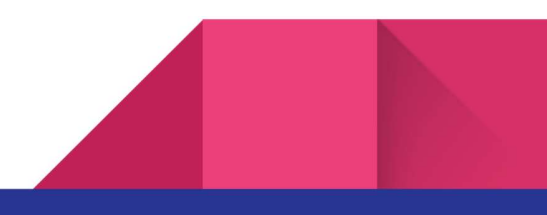

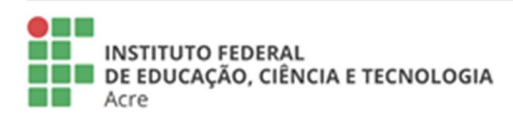

**Reitoria** Rua Coronel José Galdino, 495, Bosque Rio Branco/AC - CEP 69.900-640 Telefone: (68) 2106-6834 E-mail: reitoria@ifac.edu.br

Reitoria - Anexo Rua Coronel Alexandrino, 301, Bosque<br>Rua Coronel Alexandrino, 301, Bosque<br>Rio Branco/AC - CEP 69.900-697 Telefone: (68) 3302-0800